# **Kortlagning svartbletta**

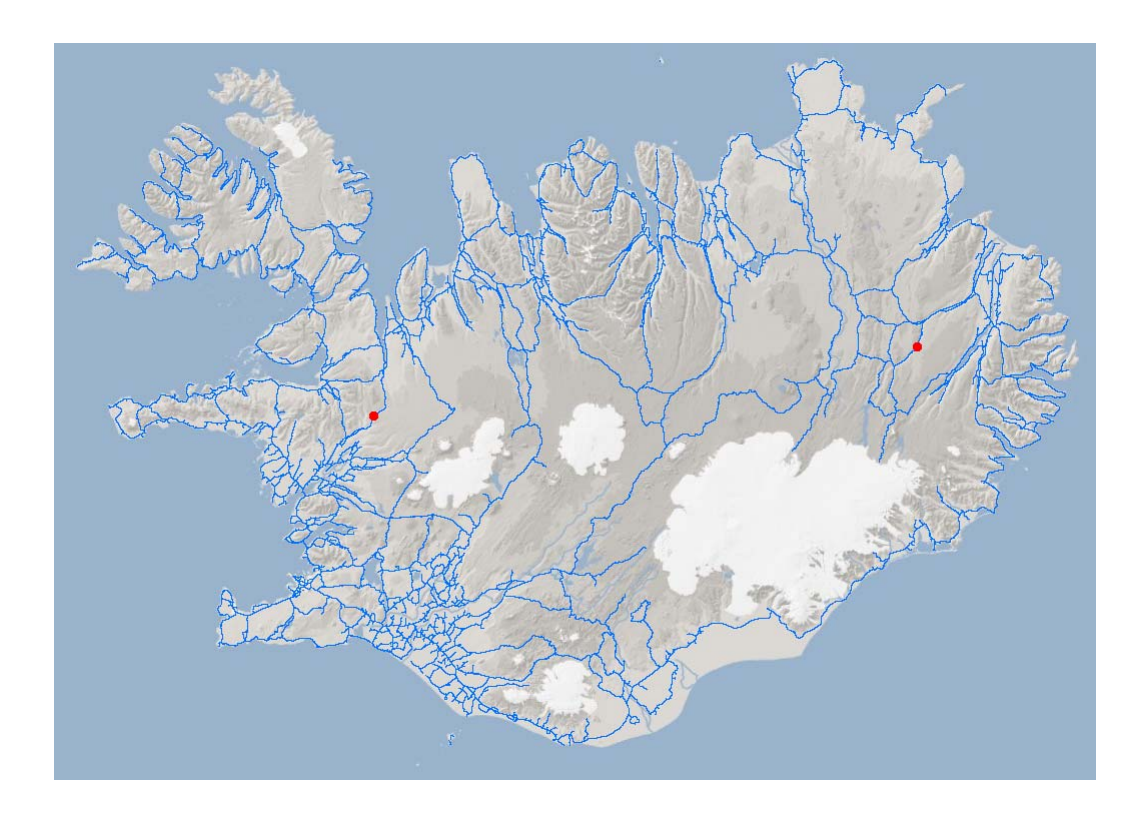

Hersir Gíslason Auður Þóra Árnadóttir

7. apríl 2011

## Efnisyfirlit

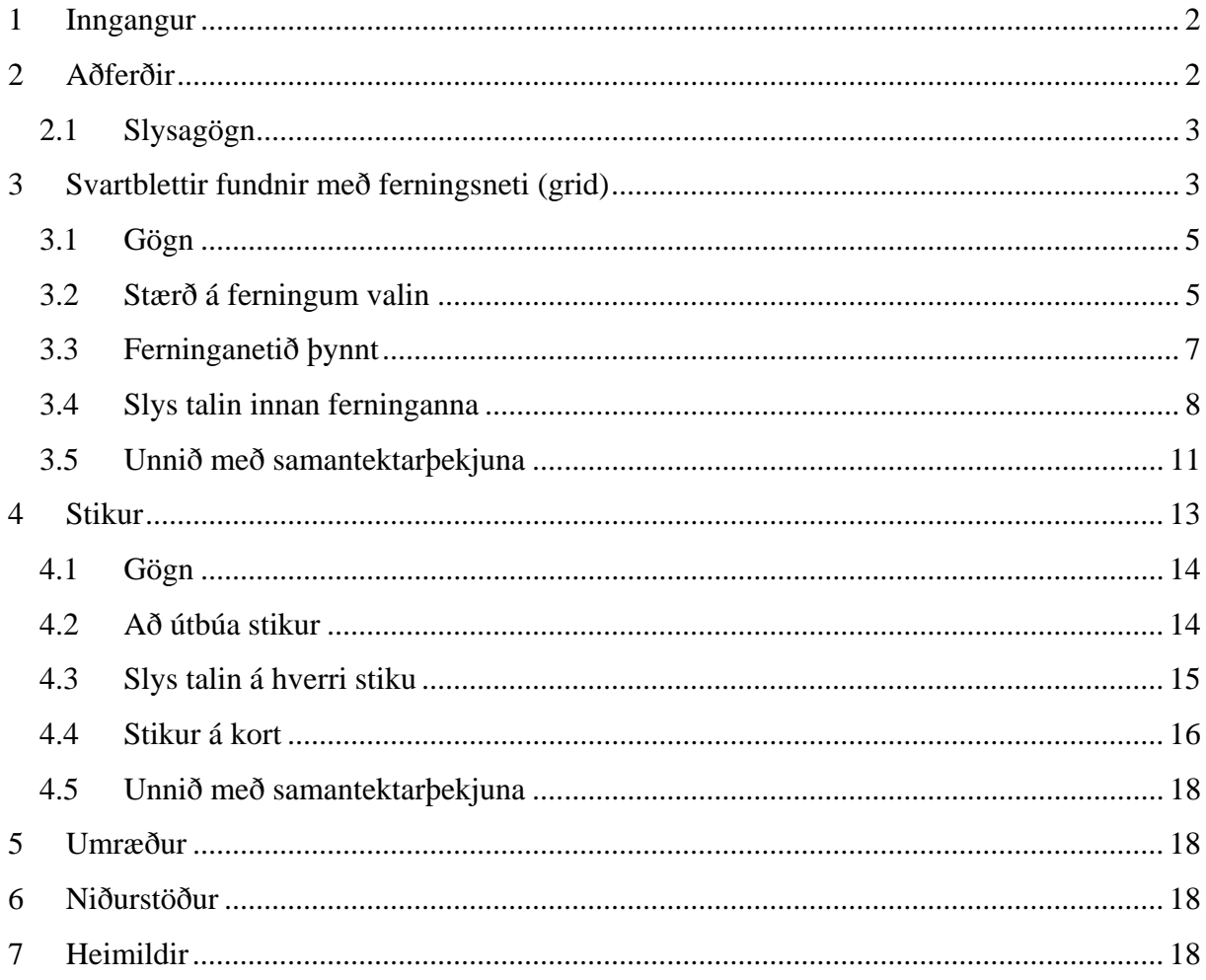

#### **1 Inngangur**

Árið 2010 veitti Rannsóknarsjóður Vegagerðarinnar styrk tilverkefnisins "Kortlagning svartbletta" en svartblettir eru staðir á vegakerfinu þar sem uppsöfnun slysa er hærri en vænta má. Tveimur árum áður hafði Rannsóknarsjóður Vegagerðarinnar styrkt sambærilegt verkefni sem gekk út á að kortleggja svartbletti með ArcGIS landupplýsingakerfi. Í fyrra verkefninu voru skoðuð slysagögn fyrir árin 2004-2007. Rannsóknin leiddi í ljós að það hentar vel að nota ArcGIS við fyrsta stig svartblettagreiningar. Í framhaldi af því vaknaði áhugi á því að halda áfram að þróa aðferðina og koma upp einföldum verkferlum sem auðvelt er að endurtaka ásamt því að skoða betur ýmsar forsendur s.s. stærðir athugunarsvæða.

Einnig var hluti af núverandi verkefni að skrifa leiðbeiningar fyrir starfsmenn umferðardeildar svo þeir gætu endurtekið greiningarnar án utanaðkomandi aðstoðar. Lagt var upp með það að búa til svo kölluð módel í ArcGIS. Með þeim er hægt að endurtaka leit að svartblettum og að breyta forsendum leitarskilyrða með einföldum hætti. Öll vinnslan fer fram í ArcMap hluta ArcGIS landupplýsingakerfisins.

Niðurstöður verkefnisins eru þessi skýrsla sem að stærstum hluta er leiðbeiningar fyrir notkun módela sem gerð voru. Leiðbeiningarnar nýtast starfsmönnum umferðardeildar við svartblettagreiningu en svartblettagreiningin mun fyrst og fremst nýtast sem tæki fyrir áætlanagerð vegna umferðaröryggisáætlunar stjórnvalda sem miðar m.a. að því að fækka slysastöðum.

#### **2 Aðferðir**

Aðferðafræðin sem var notuð í fyrra verkefni þótti heppileg til þess að leita uppi svartbletti. Þá voru tvenns konar aðferðir notaðar til að finna hvar fjöldi slysa virtist vera óeðlilega hár. Annars vegar var notað ferningsnet (grid) sem var lagt yfir vegakerfið og slys innan hvers fernings talin. Hins vegar voru slys talin á stikum (bútum), af ákveðinni lengd, á hverjum kafla. Í þessu verkefni er sömu aðferðum beitt en nú voru gerð svokölluð módel í ArcMap sem gerir notanda kleift að endurtaka þessar aðferðir á þægilegan hátt án þess að hafa mikla þekkingu á ArcMap hugbúnaðinum. Þessum aðferðum er lýst nánar hér á eftir. Á eftir lýsingu á hvorri aðferð fyrir sig eru settar fram leiðbeiningar um notkun módelanna og hvernig hægt er að nota niðurstöðurnar til að leita að hugsanlegum svartblettum.

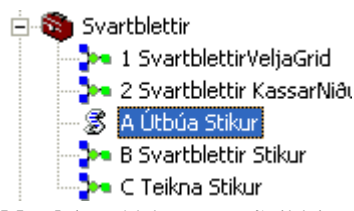

**Mynd 1.** Módel sem notuð til leitar á svartblettum. Model nr. 1 og 2 eru fyrir leit með ferningsneti, en Model A-C eru fyrir leit með stikum.

#### **2.1 Slysagögn**

Vegagerðin fær upplýsingar um slys frá Umferðarstofu. Vegagerðin og Umferðastofa hafa hnitsett flest slys sem hafa orðið á vegakerfinu frá árinu 2000 og því er til heillegt gagnasett sem hægt er að nota til að greina svartbletti. Hverju slysi fylgja einnig upplýsingar um staðsetningu sem stöð í vegi. Á vegum í umsjón Vegagerðarinnar eru tæplega 37.000 slys sem hafa verið skráð á tímabilinu 2000-2010 og er það umferðadeild Vegagerðarinnar sem sér um viðhald á gögnunum.

### **3 Svartblettir fundnir með ferningsneti (grid)**

Að leita að svartblettum með ferningsneti byggir á því að lagðir eru ferningarnir yfir landið og talin eru slys sem lenda innan hvers fernings. Þessari aðferð hefur verið lýst í skýrslunni "Guide til systematisk ulykkesbekæmplse". Þegar þessi aðferð er notuð þá er viss hætta á að þyrpingar slysa lendi á mörkum tveggja ferninga og greinist ekki. Til að minnka líkurnar á því að slíkt gerist var notað tvöfalt net þar sem netin skarast um hálfa vegalengd bæði til austurs og norðurs.

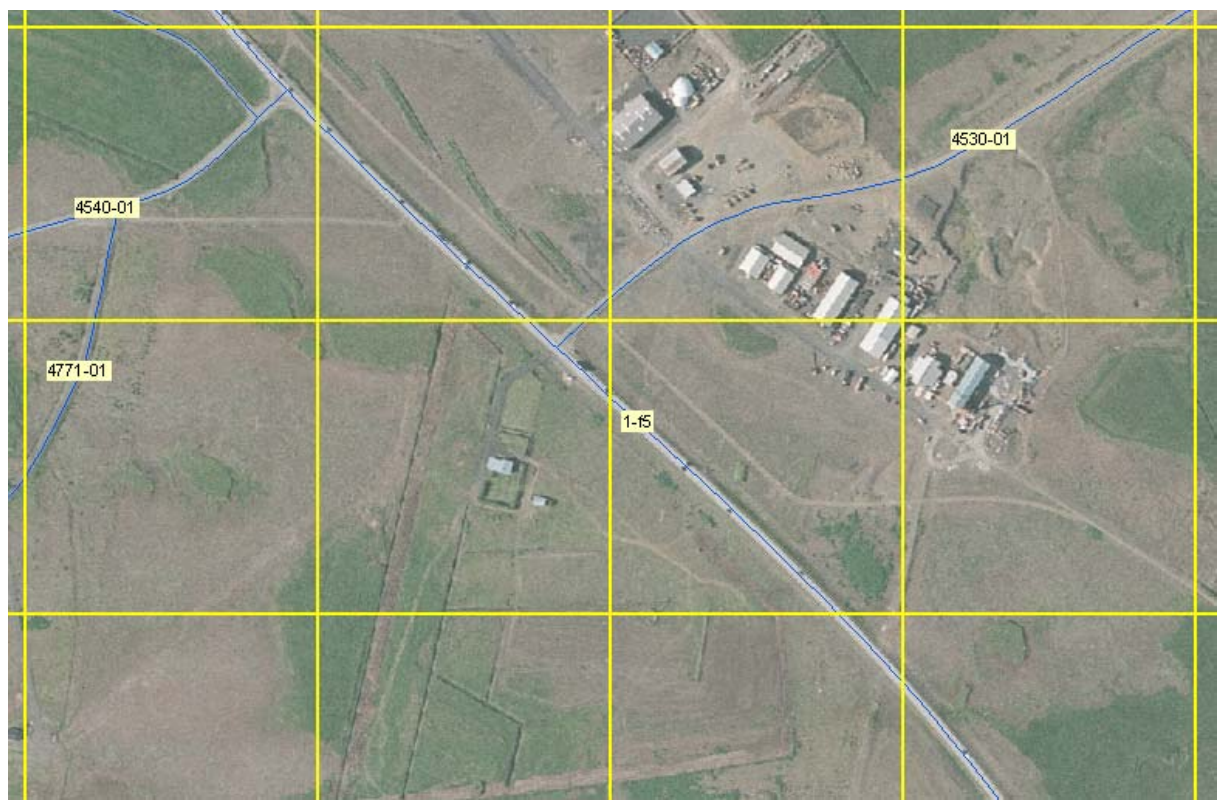

**Mynd 2.** Ferningsnet á vegi. Gulir ferningar eru grunnferningsnetið (500 m)

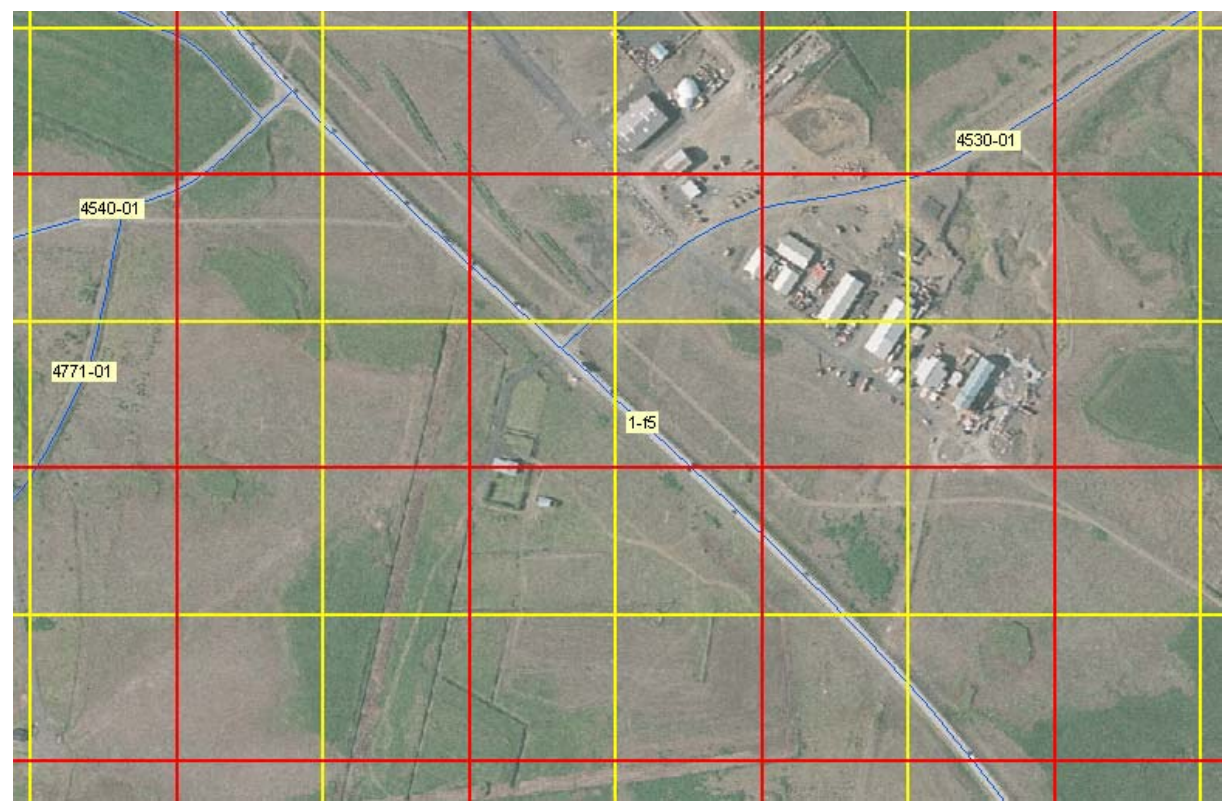

**Mynd 3.** Tvöfalt ferningsnet (500 m). Gulir ferningar eru grunnnetið og rauðu ferningarnir eru þeir sem hliðrað er til austur og norðurs.

Útbúin voru ferningsnet af þremur stærðum; 250 m, 500 m og 1000 m og þekja ferningarnir allt landið. Notandinn velur svo þá ferningstærð sem hentar viðkomandi greiningu. Einfalt er að bæta við fleiri ferningsstærðum ef það þykir áhugavert.

Mismunandi tegund slysa getur kallað á mismunandi stærð ferninga. Má t.d. nefna að æskilegt getur verið að skoða búfjárslys (þar sem keyrt er á búfé) á stærra svæði enda geta skepnur dreift sér með fram vegunum. Þegar hins vegar er verið að leita af slysþyrpingum sem verða vegna útafkeyrslu t.d. við krappar beygjur þá getur verið æskilegt að nota smærri ferninga.

#### **3.1 Gögn**

Þegar ferningsnet er notað til að leita að svartblettum eru eftirfarandi gögn notuð:

- **OH\_NIDURSTODUR** þekja sem inniheldur nær öll umferðarslys sem hafa orðið á vegum Vegagerðarinnar frá árinu 2000.
- **OH\_GRIDSVARTBLETTIR** þekja sem inniheldur ferningsnet í eftirfarandi stærðum [m]: 250x250, 500x500 og 1000x1000.
- **VEGKAFLI** þekja með vegum í umsjón Vegagerðarinnar.

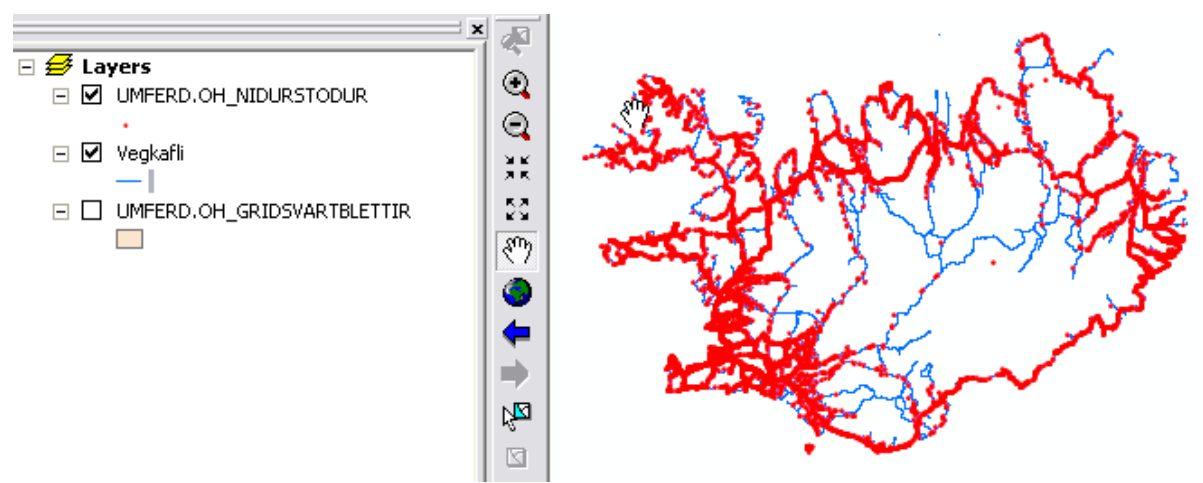

**Mynd 4.** Þekjur sem unnið er með til að leita að svartblettum með ferningsaðferð. Kort sýnir slys frá árunum 2000-2010 ásamt vegakerfi.

#### **3.2 Stærð á ferningum valin**

Ferningarnir þekja allt landið. Þannig er tryggt að þeir nái yfir allt vegakerfið, óháð breytingum sem geta orðið á því. Til að flýta fyrir vinnslu við talningu slysa innan ferninganna er ráðlagt að einfalda ferninganetið. Það er gert með því að velja eingöngu ferninga sem eru við vegi. Þannig má fækka ferningum sem notaðir eru við talningar um allt að 90% og þar með auka vinnsluhraðann töluvert.

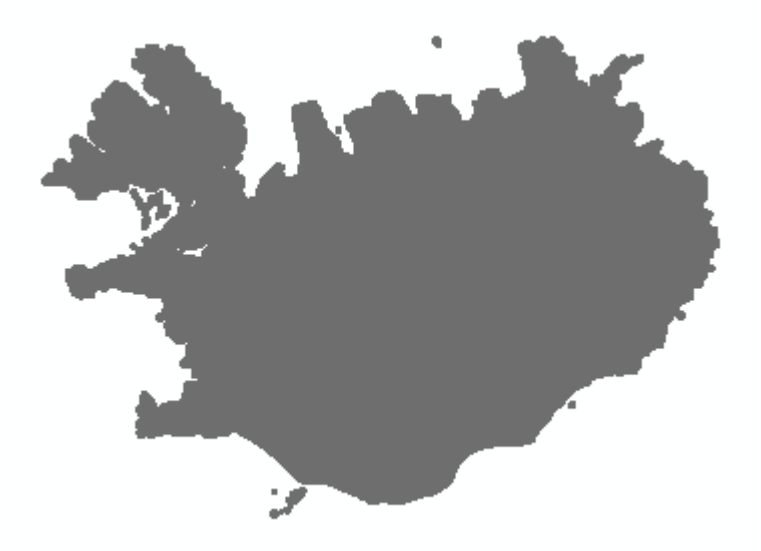

**Mynd 5.** Ferningsnet (1000 m) sem þekur allt landið, um 221.200 ferningar. Um er að ræða hliðrað og óhliðrað net. Til samanburðar benda á mynd 9 þar sem eingöngu eru ferningar við vegi.

Notandi velur fyrst hvaða ferningsstærð hann hyggst nota í svartblettagreiningu. Það er gert með því að hægri smella á þekjuna **OH\_GRIDSVARTBLETTIR** og fara í *Layer Properties> Definition Query*. Þar getur notandinn sett skilyrði fyrir vali á ferningum. Ef ákveðið er að velja ferninga sem eru 1000 m x1000 m þá er sett inn í Definition Query eftirfarandi skilyrði (sjá einnig mynd 6):

#### **STAERD = 1000**

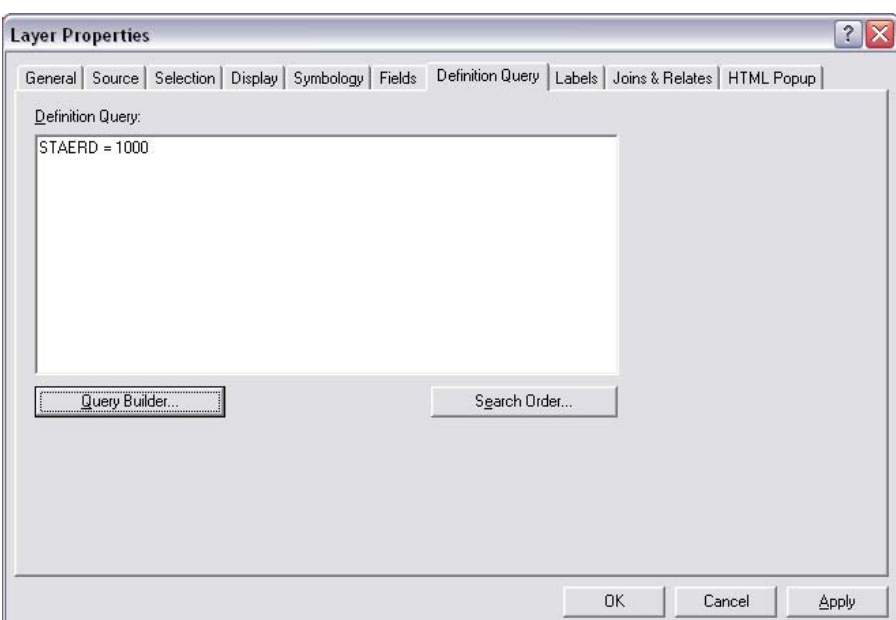

**Mynd 6.** Layer Properties fyrir þekjuna OH\_GRIDSVARTBLETTIR. Dæmi um val á ferningum. Í Definition Query eru ferningar að stærð 1000 m x 1000 m valdir.

#### **3.3 Ferninganetið þynnt**

Mikilvægt er að þynna ferningsnetið þar sem það þyngir alla vinnslu að vera með alla ferningana undir. Að öllu jöfnu er ekki nauðsynlegt að þynna ferningsnetið í hvert skipti sem leitað er að svartblettum með ferninganetinu. Heldur eingöngu ef langur tími hefur liðið síðan það var notað síðast eða þá ef meiri háttar breytingar hafa orðið á vegakerfinu í millitíðinni. Til að bynna ferningnetið er módelið "1 SvartblettirVeljaGrid" notað (mynd 7). Notandinn tvísmellir á módelið til að ræsa það upp.

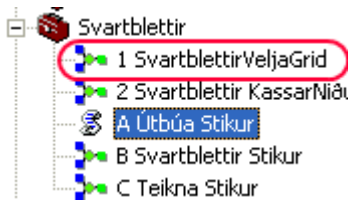

**Mynd 7.** Notandi smellir á módelið "1 SvartblettirVeljaGrid" til að ræsa upp módel sem velur ferninga sem eru við veg.

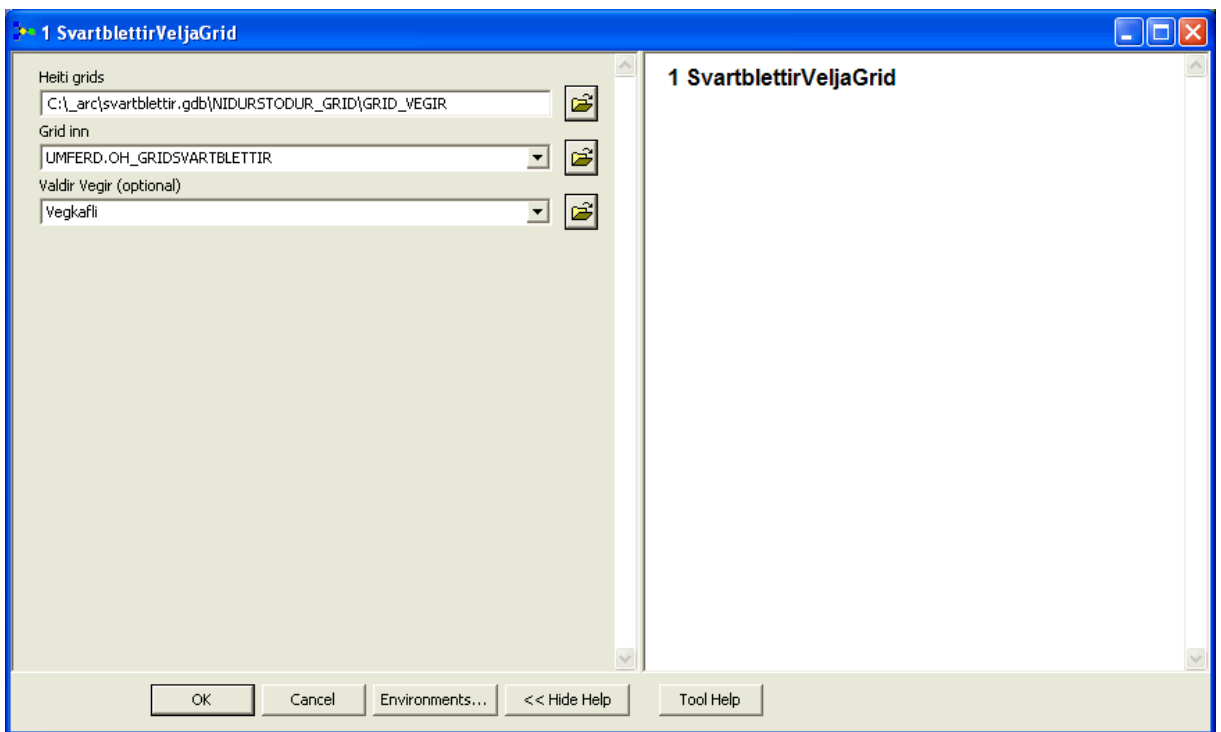

Mynd 8. Módelið "1 SvartblettirVeljaGrid". Notandi getur stýrt hvaða þekjur eru notaðar.

Í módelglugganum (mynd 8) er eftirfarandi innsláttarsvæði sem notandinn getur fyllt út:

- **Heiti grids:** Notandinn getur valið nýtt heiti fyrir ferniningsnetið í glugganum "Heiti grids". Sjálfgefið er GRID\_VEGIR. Ráðlegt er að nota lýsandi heiti. Hér mætti t.d. velja GRID\_VEGIR1000.
- **Grid inn:** Hér er sjálfvalin þekjan OH\_GRIDSVARTBLETTIR. með ferningum sem notandi hefur skilgreint fyrir valið í Definition Query. Hér er líka mögulegt að setja inn layer sem hefur verði búinn til úr hlutmengi af OH\_GRIDSVARTBLETTIR, t.d. ákveðið landsvæði sem hefur verið valið á korti.

• **Valdir vegir:** Þekjan vegkafli sjálfkrafa valin. Hér er líka mögulegt að setja inn layer sem hefur verði búinn til úr hlutmengi úr VEGKAFLI, t.d. vegir á ákveðnu landsvæði sem hafa verið valdir af korti.

Að þessu loknu er smellt á OK og til verður ný þekja með ferningum sem eru við vegi. Það má reikna með að nokkrar mínútur fari í keyrsluna. Útkoman er ný ferningsþekja með ferningum sem eingöngu þekja vegakerfið og þessi þekja er notuð í svartblettaleitina.

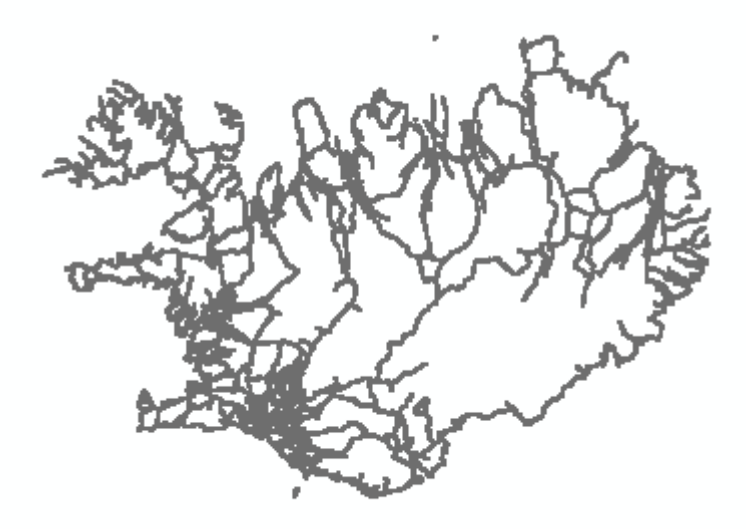

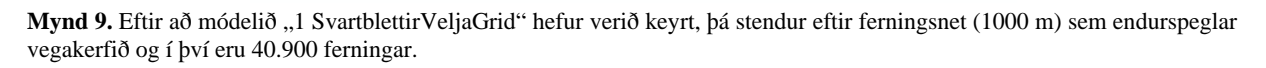

#### **3.4 Slys talin innan ferninganna**

Þegar búið er að þynna ferningsnetið þá er næsta skef að telja slys innan hvers fernings. Notandinn velur þau slys sem hann hefur áhuga á að skoða. Yfirleitt eru slys skoðuð á 3-5 ára tímabili. Ekki þykir raunhæft að bera saman gögn yfir lengra tímabil þar sem ýmsir þættir geta haft áhrif á slysatölur, t.d. gæði bifreiða, umferðarmagn o.þ.h. sem ekki er sambærilegt ef lengri tímabil eru skoðuð. Einnig getur verið áhugavert að velja ákveðna tegund slysa eins og meðfylgjandi dæmi sýnir:

Ef ákveðið er að velja slys á tímabilinu 2007-2010 þar sem ekið hefur verið á dýr, á Vegagerðarvegi þá hægri smellir notandinn á þekjuna **OH\_NIDURSTODUR** og velur þar *Layer Properties>Definition Query* og setur inn eftirfarandi skilyrði:

**VGSLYS = 1 AND TEGUNDOHAPPS = 13 AND DAGS >= to\_date ('01.01.2007', 'dd.mm.yyyy') AND DAGS <= to\_date ('31.12.2010', 'dd.mm.yyyy')** 

Samtals eru það 601 slys sem uppfylla þau skilyrði sem sett eru fram í fyrirspurninni.

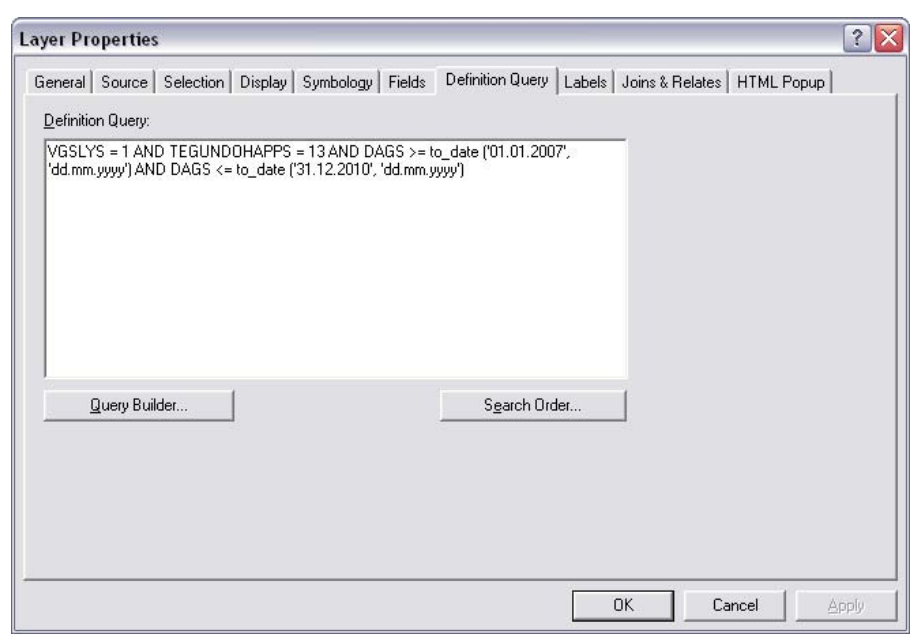

**Mynd 10.** Layer Properties fyrir þekjuna OH\_NIDURSTODUR. Valið er að skoða slys á tímabilinu 2007-2010 auk þess sem eingöngu eru skoðuð slys sem hafa orðið á vegum í eigu Vegagerðarinnar (vgslys = 1) og þar sem ekið hefur verið á dýr  $(tegundoh apps = 13)$ .

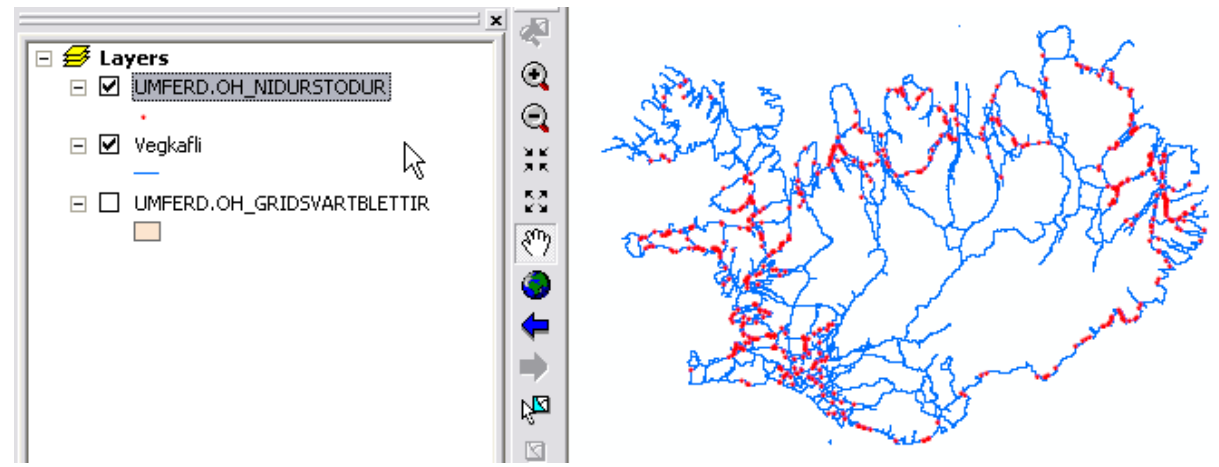

**Mynd 11.** Rauðir punktar (samtals 601) sýna slys sem uppfylla skilyrði sem sett eru fram í fyrirspurninni á mynd 10.

Þegar slysin hafa verið valin þá er valið að keyra upp módelið "2 Svartblettir Kassar Niðurstöður" og þá ræsist upp módelið (mynd 12).

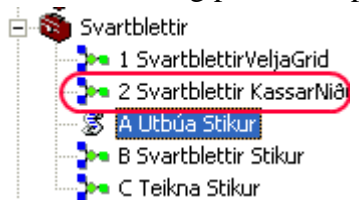

**Mynd 12.** Notandi smellir á 2 Svartblettir KassarNiðurstöður

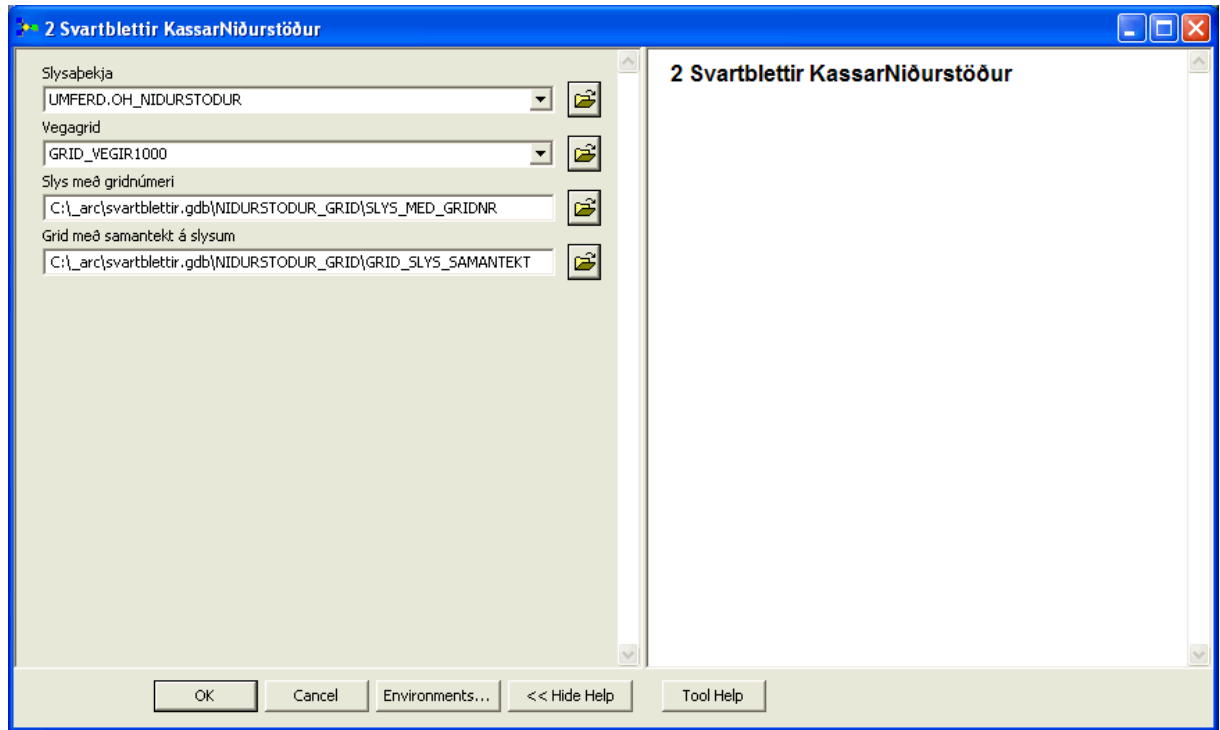

Mynd 13. Gluggi fyrir módelið " 2 Svartblettir Kassar Niðurstöður".

Í módelglugganum (mynd 13) er eftirfarandi innsláttarsvæði sem notandinn getur fyllt út:

- **Slysaþekja:** Hér er þekjan OH\_NIDURSTODUR notuð. Einnig er hægt að nota layer sem gerður er úr hlutmengi af OH\_NIDURSTODUR.
- **Vegagrid:** Hér er valin þekja sem hefur orðið til úr keyrslu á módeli á "1 SvartblettirVeljaGrid", þ.e. þekja þar sem búið er að þynna ferningsnetið.
- **Slys með gridnúmeri:** Hér velur notandinn heiti og staðsetningu á úttaksþekju sem inniheldur slys ásamt númeri ferninga sem þau lenda innan.
- **Grid með samantekt á slysum:** Hér velur notandinn heiti og staðsetningu á úttaksþekju sem inniheldur ferninga sem liggja utan um slys ásamt samantekt á fjölda slysa og alvarleika. Mælt er með því að nota lýsandi heiti.

Þegar notandinn er búinn að fylla út innsláttarsvæðin þá smellir hann á ok. Módelið telur þá hversu mörg slys lenda innan hvers reits og til verður ný ferningsþekja þar sem eingöngu eru ferningar sem innihalda a.m.k. 1 slys eða fleiri.

#### **3.5 Unnið með samantektarþekjuna**

Þegar módelið "2 Svartblettir KassarNiðurstöður" hefur verið keyrt þá liggur fyrir samantektarþekja sem skilgreind var í innsláttarglugganum "Grid með samantekt á slysum". Taflan inniheldur samantekt á helstu skráningarliðum í slysaþekjunni sem snúa að fjölda slysa og fjölda þeirra sem verða fyrir líkamstjóni.

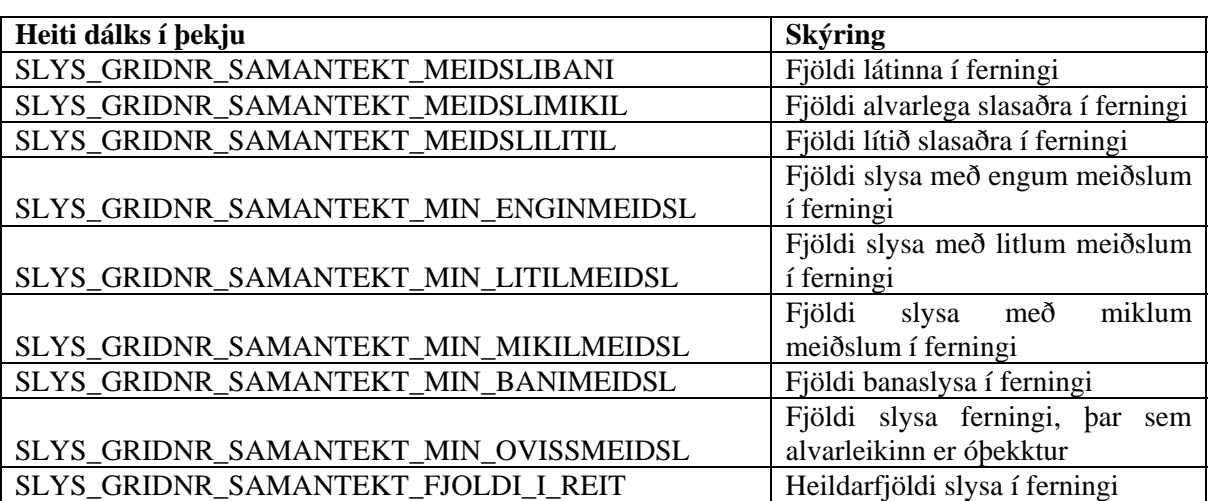

**Tafla 1.** Samantektarþekja, helstu dálkar sem unnið er með til að leita uppi svartbletti.

Samantektarþekjan er notuð til þess að leita að ferningum sem uppfylla ákveðin skilyrði. Það má gera með því að hægri smella á þekjuna og velja *Properties>Definition Query*. Þar má t.d. velja ferninga sem innihalda fleiri en 5 slys (sbr. mynd 15). Einungis 2 ferningar uppfylla þau skilyrði.

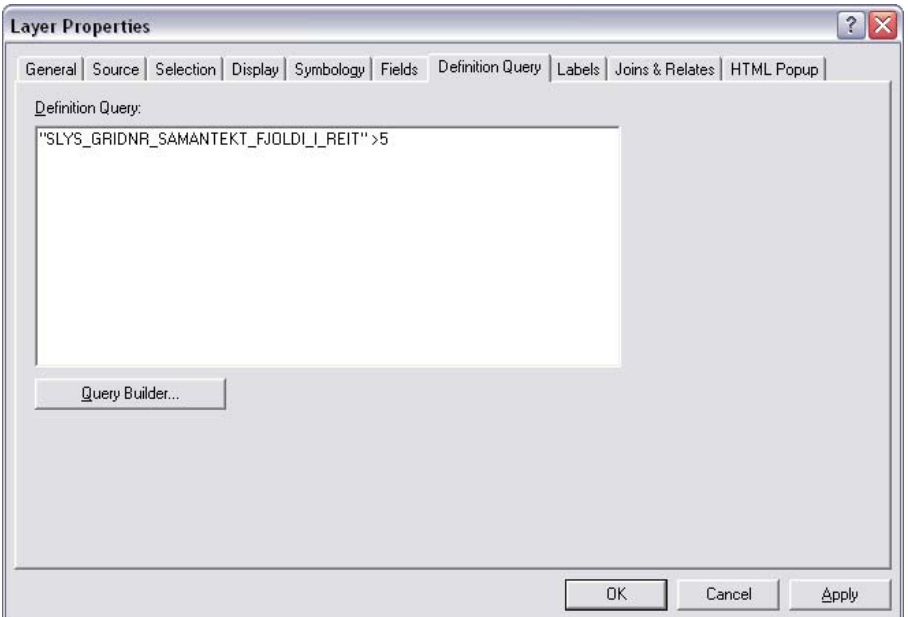

Mynd 14. Layer Properties fyrir samantektarþekjuna sem varð til í keyrslunni á módeli "2 Svarblettir KassarNiðurstöður". Skilyrði sett að eingöngu er valdir ferningar með fleiri en 5 slysum.

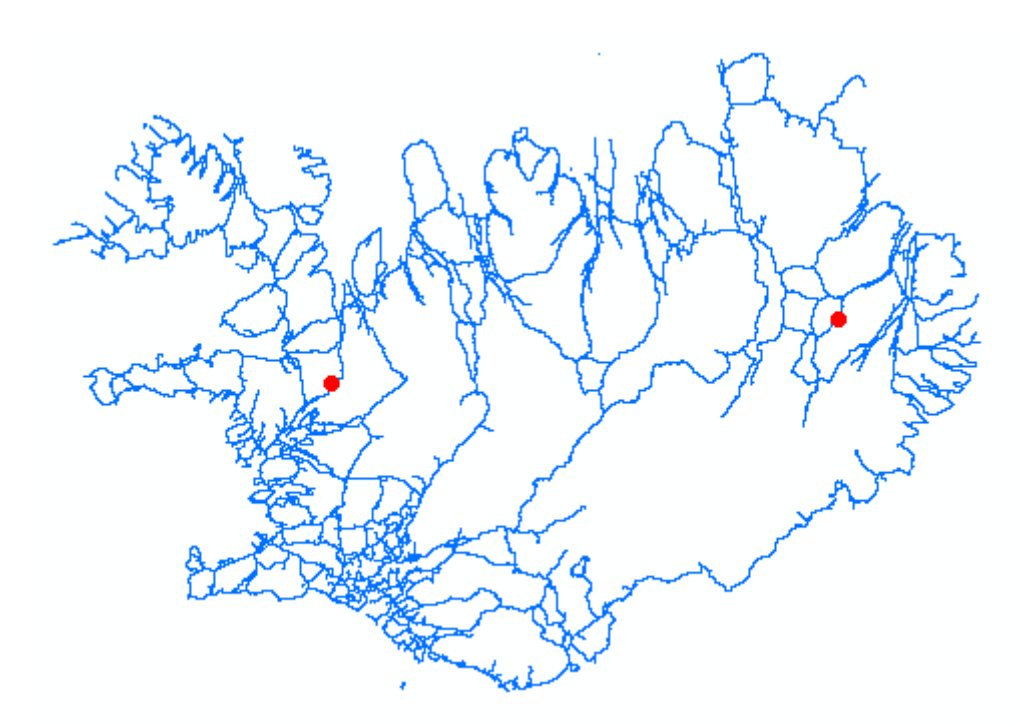

**Mynd 15.** Ekið á dýr. Tveir ferningar þar sem fjöldi slysa er fleiri en 5.

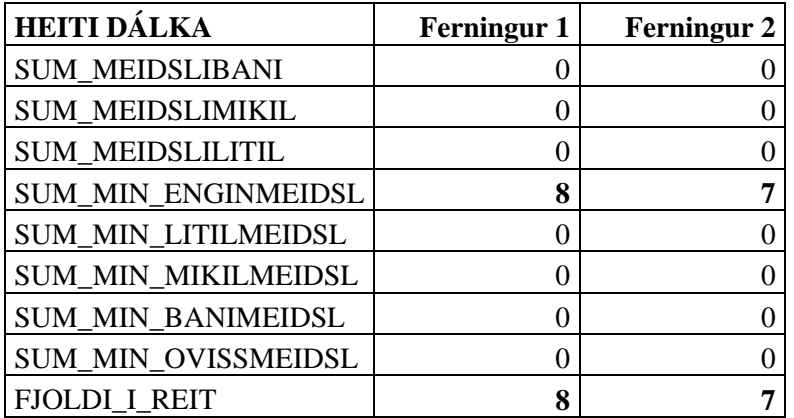

**Tafla 2.** Niðurstöðutafla sýnir samtekt á ferningum þar sem fjöldi slysa er fleiri en 5.

Þegar fyrir liggur hvaða ferningar uppfylla leitarskilyrðin getur notandinn skoðað slysin sem lenda innan hvers fernings á korti og kallað fram nánari upplýsingar um þau úr þekjunni OH\_NIDURSTODUR. Í framhaldi af þeirri athugun tekur notandinn ákvörðun um hvort um eiginlegan svartblett sé að ræða.

#### **4 Stikur**

Stikuaðferðin gengur út á það að skoða búta eða stikur af ákveðinni lengd á vegakerfinu og eru þá slys talin innan hverrar stiku. Þegar stikuaðferðin er notuð þá er alltaf hætta á að slysaþyrping geti lent á mörkum tveggja stika og þyrping greinist því ekki. Til að tryggja að það gerist ekki þá er nauðsynlegt að láta stikurnar hliðrast til þannig að þær nái yfir hverja aðra. Hliðrunin getur verið mismikil t.d. ef stika er 500 m er hægt að láta stikurnar t.d. hlaupa 100 m eða 250 m. Einnig eru stikurnar ekki alltaf samanburðarhæfar þar sem sumir kaflar geta verið styttri en lengd stiku sem er valin. Í þeim tilvikum þar sem stikulengd er lengri en kaflalengd þá er kaflalengdin láta ráða stikustærðinni. Á þeim köflum þar sem stikulengdin gengur ekki upp í kaflalengdina þá heldur síðasta stikan lengd sinni en hliðruð til baka svo hún passi innan kaflans, dæmi: Kafli er 1300 m og stika er 1000 m og hliðrunin er 200 m.

Stikurnar eru þá: 0-1000 200-1200 300-1300.

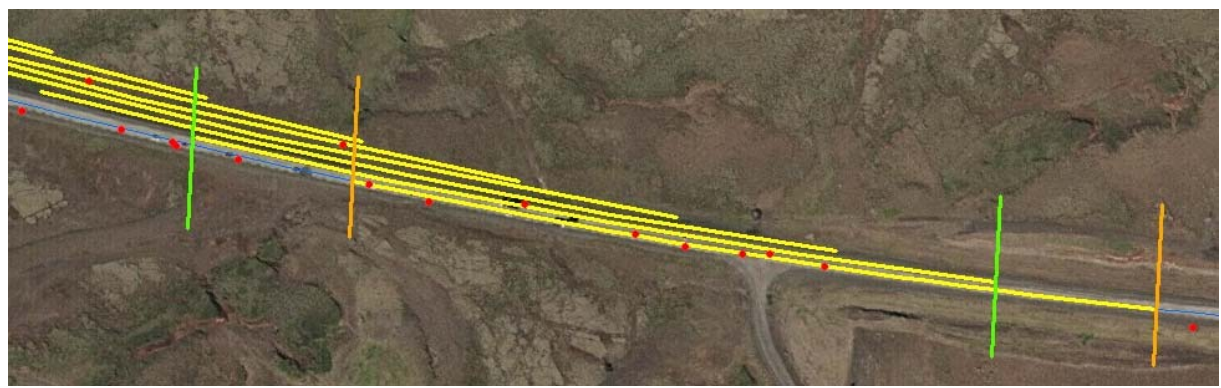

**Mynd 16.** Stikur á Hringvegi 1-e1, gular línur. Þær 500 m langar og hliðrunin er 100 m. Fyrsta stikan er á milli brúnu línanna og næsta milli grænu línanna o.s.frv. Rauðir punktar á mynd tákna slys.

#### **4.1 Gögn**

Þegar stikur eru notaðar til að leita upp svartbletti þá eru eftirfarandi gögn notuð:

- • **OH\_NIDURSTODUR** þekja sem inniheldur öll umferðarslys á vegum Vegagerðarinnar frá árinu 2000.
- **VEGKAFLI** þekja með vegum Vegagerðarinnar.
- **STIKUR** tafla sem geymir stikur sem notandinn skilgreinir. Stikurnar tengjast þekjunni VEGKAFLI með eigind IDKAFLI. Ráðlagt er að endurnýja stikurnar í hvert skipti sem leitað er að svartblettum.

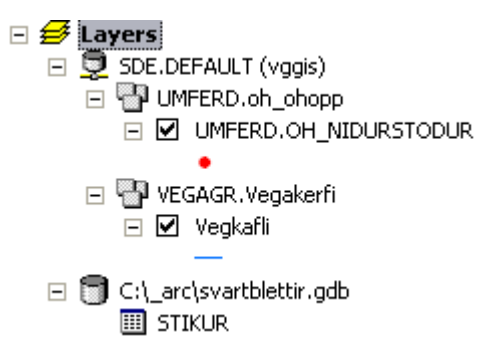

**Mynd 17.** Gögn sem eru notuð við stikuaðferðina.

#### **4.2 Að útbúa stikur**

Notandinn velur sjálfur stikulengdina og hliðrunina. Hann ræsir upp python scriptu í ArcMap (mynd 18).

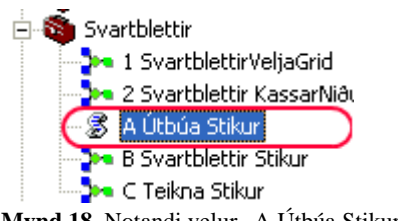

Mynd 18. Notandi velur "A Útbúa Stikur"

Þar er notandinn beðinn um að slá inn lengd stiku og hversu mikið stikurnar eiga að hliðrast. Hér er dæmi tekið af vali á stikum sem eru 1000 m og hliðrun 200 m.

**Lengd stiku [m]: 1000 Hliðrun [m]: 200** 

Þegar scriptan er keyrði þá er öllum færslum eytt sem fyrir eru í töflunni Stikur og taflan svo fyllt út aftur með nýjum stikum skv. skilgreiningu notanda. Stikurnar ná þá yfir allt vegakerfið.

#### **4.3 Slys talin á hverri stiku**

Áður en notandinn telur slys innan hverrar stiku velur hann hvaða slys eigi að fara í talningarnar. Vísað er í kafla 3.4 um hvernig skilyrði eru sett fyrir slysaþekjuna (OH\_NIDURSTODUR). Hvert slys hefur staðsetningu sem stöð í vegi og þegar slys eru talin þá er kannað innan hvaða stiku slysið er, þ.e. að stöðin falli innan stöðvarbils stikunnar. Notandinn hefur þegar fyllt út stikutöfluna (kafli 4.2) og sett inn skilyrði fyrir slysin (sbr. kafla 3.4) þá velur notandinn að keyra módelið "B Svartblettir Stikur" með því að tvísmella á það í ArcMap.

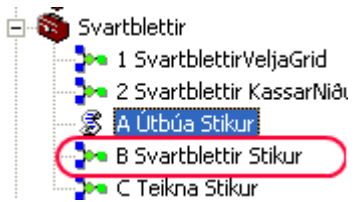

Mynd 19. Notandinn velur "B Svartblettir Stikur" til að telja fjölda slysa innan hverrar stiku.

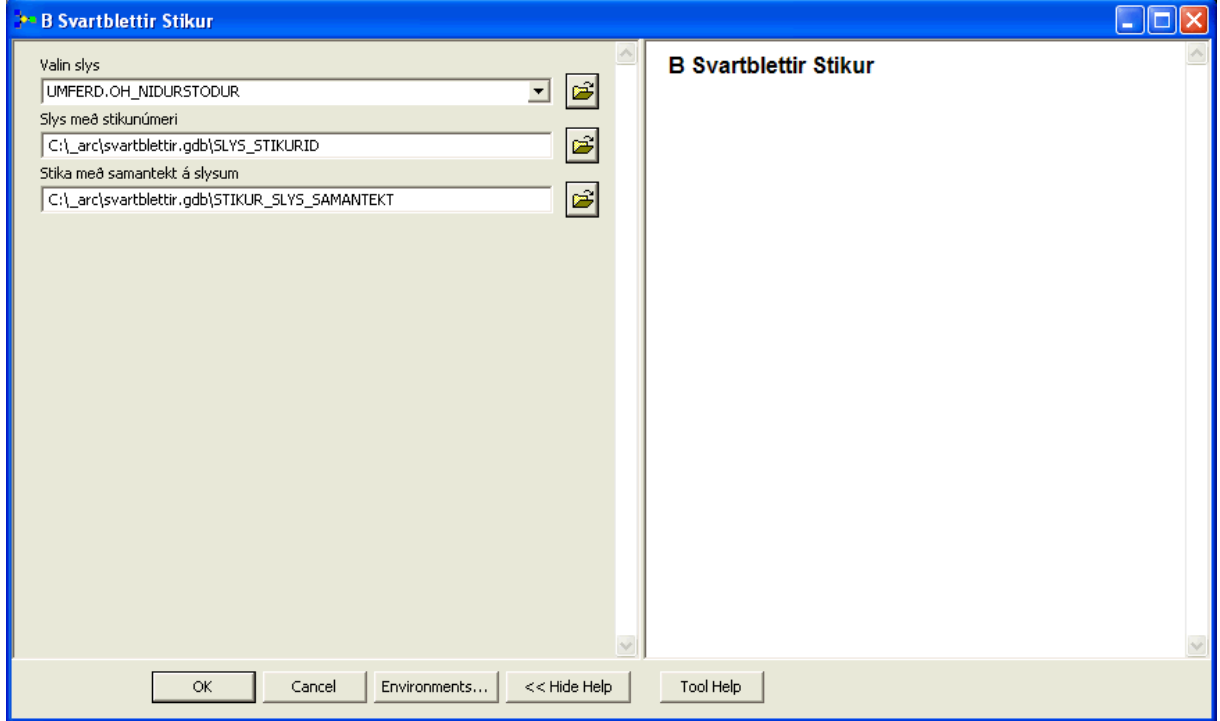

Mynd 20. Gluggi fyrir módelið "B Svartblettir Stikur".

Í módelglugganum er eftirfarandi innsláttarsvæði sem notandinn getur fyllt út:

- **Slysaþekja:** Hér er þekjan OH\_NIDURSTODUR notuð. Notandinn getur þá verið búinn að velja ákveðin slys úr þekjunni í *Layer Properties>Definition Query* sbr. kafla 3.4. Notandinn getur líka notað notað layer sem gerður er úr hlutmengi af OH\_NIDURSTODUR.
- **Slys með stikunúmeri:** Hér velur notandinn heiti og staðsetningu á úttaksstöflu sem inniheldur slys sem fær númer þeirra stika sem það lendir innan.
- **Stika með samantekt á slysum:** Hér velur notandinn heiti og staðsetningu á úttakstöflu sem inniheldur stikur og samantekt á fjölda slysa og alvarleika sem eru innan hverrar stiku. Þessi tafla er byggð upp á sambærilegan hátt og þekjan sem verður til í ferningsgreiningunni.

#### **4.4 Stikur á kort**

Þegar búið er að keyra út samantektartöfluna með slysum á stiku, þá er næsta skref að birta hana á korti. Til þess að teikna stikurnar á kort er módelið "3 Teikna stikur" valið í ArcMap.

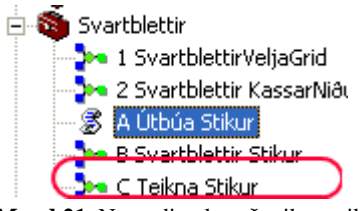

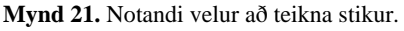

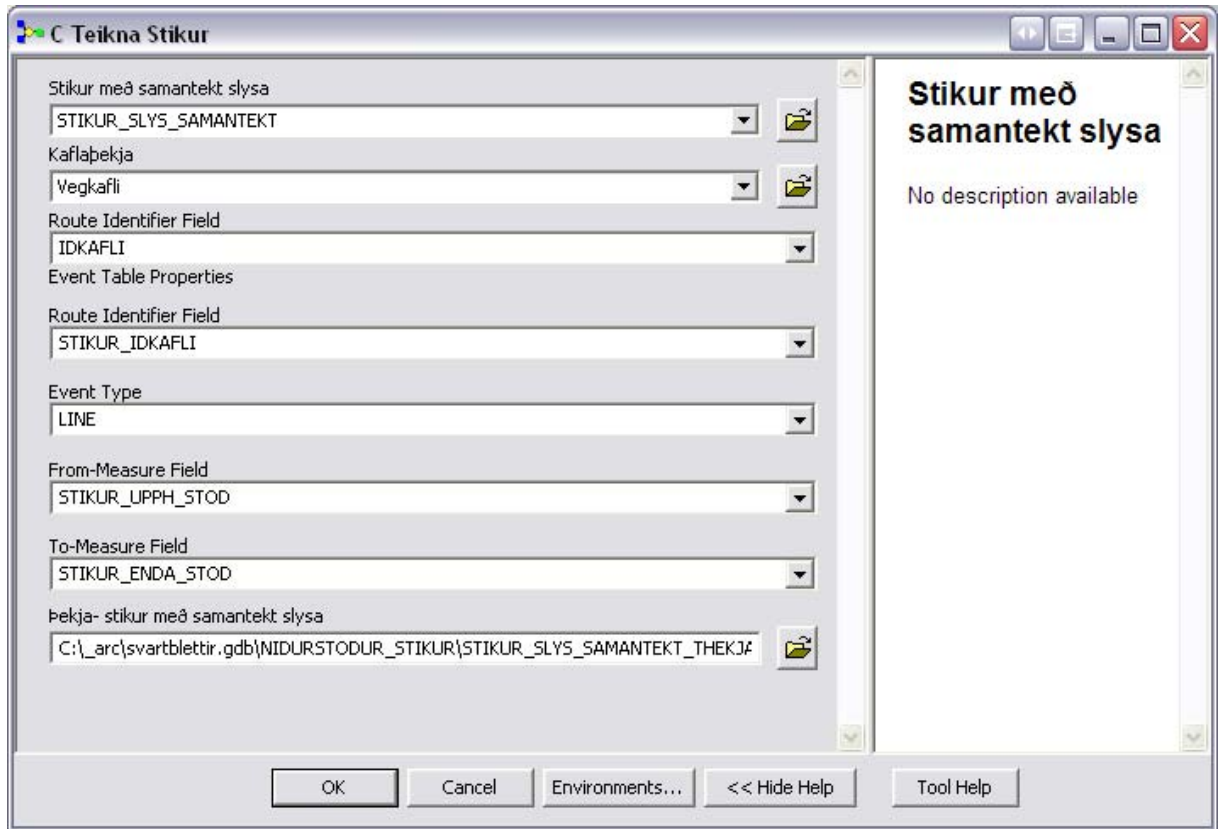

Mynd 22. Gluggi fyrir módelið "C Teikna Stikur".

Í módelglugganum er eftirfarandi innsláttarsvæði sem notandinn getur fyllt út:

- **Stikur með samantekt slysa**: Hér er valin samantektartaflan sem varð til þegar módelið "A Svartblettir Stikur" var keyrt.
- **Kaflaþekja:** Hér er valið Vegkafli
- **Route Identifier Field:** IDKAFLI er valið og notandi þarf ekki að breyta
- **Route Identifier Field:** STIKUR\_IDKAFLI er valið og notandi þarf ekki að breyta.
- **Event type:** LINE er valið og notandi þarf ekki að breyta.
- **From-Measure Field:** STIKUR\_UPPH\_STOD er valið og notandi þarf ekki að breyta
- **To Measure Field:** STIKUR\_ENDA\_STOD er valið og notandi þarf ekki að breyta.
- **Þekja- stikur með samantekt slysa:** Hér velur notandinn heitið á úttaksþekjunni sem inniheldur stikurnar með samantekt á slysum innan hverrar stiku. Mælt er með að nota lýsandi heiti.

Þegar módelið "C Teikna Stikur" hefur verið keyrt þá liggur fyrir samantektarþekja sem skilgreind var í innsláttarglugganum "Þekja-stikur með samantekt slysa". Þekjan inniheldur þá samantekt á helstu skráningarliðum í slysaþekjunni sem snúa að fjölda slysa og fjölda þeirra sem verða fyrir líkamstjóni.

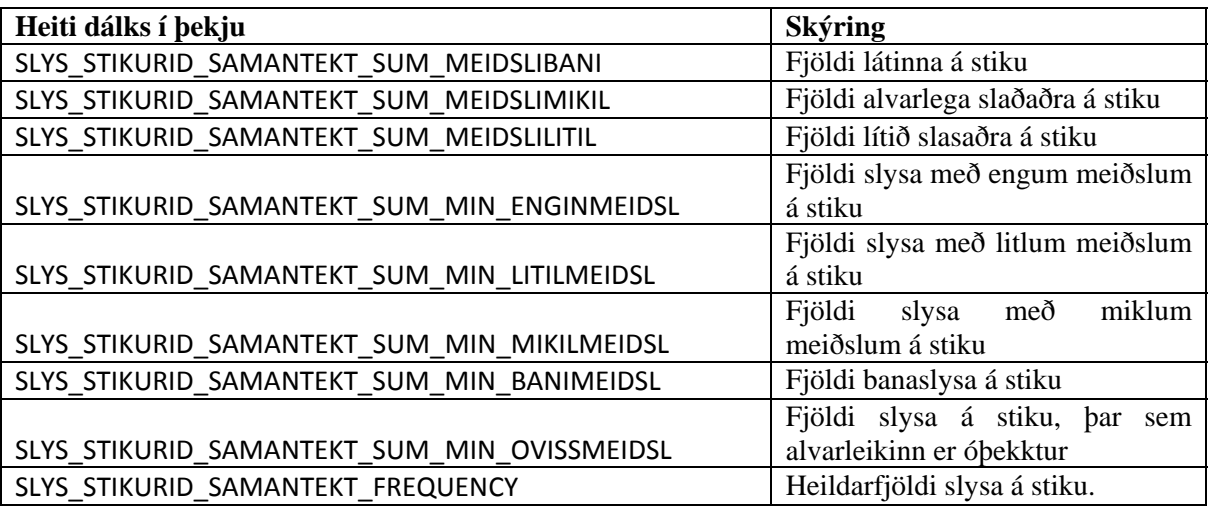

Tafla 3. Samantektarþekja, helstu dálkar sem unnið er með til að leita uppi svartbletti.

#### **4.5 Unnið með samantektarþekjuna**

Stikuþekjan með samantektinni á slysum er notuð til þess að leita að stikum sem uppfylla ákveðin skilyrði sem notandinn gefur. Það má gera með því að hægri smella á þekjuna og velja *Properties>Definition Query*. Þar má t.d. velja stikur sem innihalda 5 slys eða fleiri.

#### **5 Umræður**

Þessar tvær aðferðir henta ágætlega til að leita uppi svartbletti á vegakerfinu. Ferningsaðferðin er einfaldari þar sem hún byggir eingöngu á staðsetningu í hnitum en notar ekki stöð í vegi. Staðsetning með stöð í vegi er viðkvæmari fyrir breytingu á vegakerfinu. Ef t.d. kafli styttist þá breytast allar stöðvasetningar sem eru fyrir aftan breytingarnar. Verið er að vinna í því að koma á sjálfvirkri keyrslu sem sér um að endurreikna stöðvasetningar á gögnum samhliða því sem vegakerfið breytist. Á meðan sú keyrsla er ekki tilbúin þá nýtist stikuaðferðin ekki sem skyldi.

#### **6 Niðurstöður**

Umferðardeildin hefur þegar tekið svartblettamódelin í notkun. Notkun módelanna flýtir mjög fyrir á fyrsta stigi svartblettagreiningar. Fyrir áætlanagerð árið 2011 um fækkun slysastaða var leitað að svartblettum með ferningsgreiningu og bættust þá við nýir staðir sem höfðu ekki komið fram í fyrri athugun. Við greininguna voru slys á árunum 2006-2010 notuð. Þessi staðir hafa þegar verið settir inn á lista yfir slysastaði sem lagfærðir verða innan vébanda umferðaröryggisáætlunar. Ekki er komin mikil reynsla á stikuaðferðina eins tæpt hefur verið á kafla 5.

#### **7 Heimildir**

Hugo Höjgaard, Henrik Ludvigsen, Stig R. Hemdorff, Poul Stüler 2006, Guide til systematisk ulykkesbekæmplse. Vejdirektoratet, Köbenhavn.